#### How to Place an Order in Genuine Parts Portal (GPP)

Once logged in, main screen appears:

Default Language is set to English, but you can click on the down arrow to the right of "EN" and select either French or Spanish. Click the Apply button. The menu and header columns will change to that language.

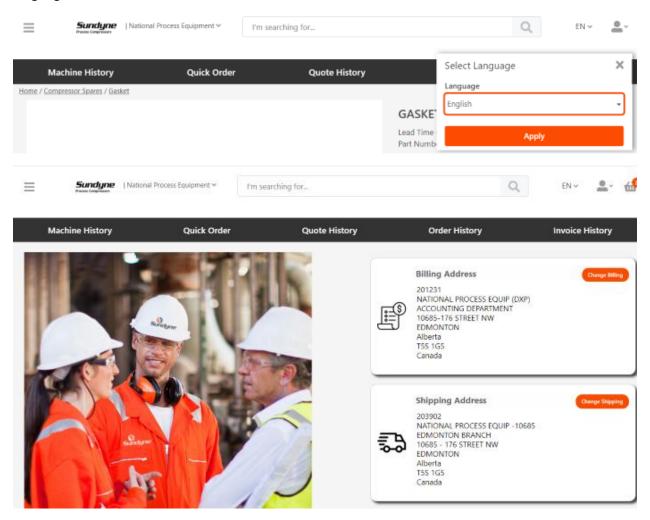

Your bill to and ship to addresses are set as the defaults.

In the upper left, to the right of your company name, there's a down arrow to select your default bill to address and available product line Catalogs.

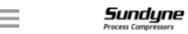

| National Process Equipment >

I'm searching for...

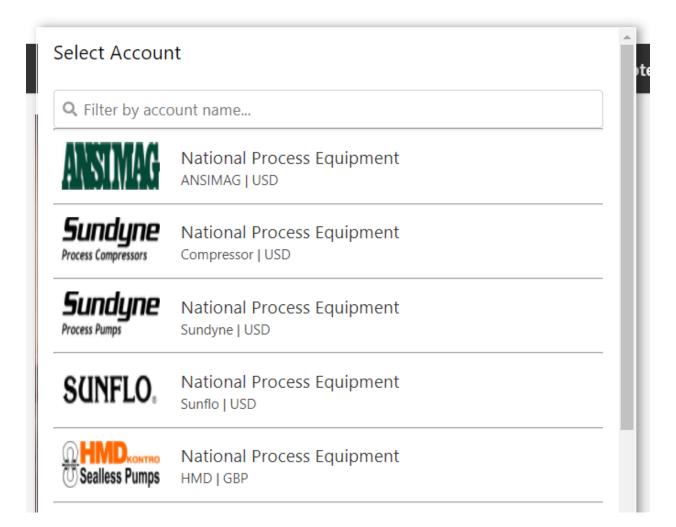

To change the bill to address to an end user to place a REP based order, click on the Change Billing button.

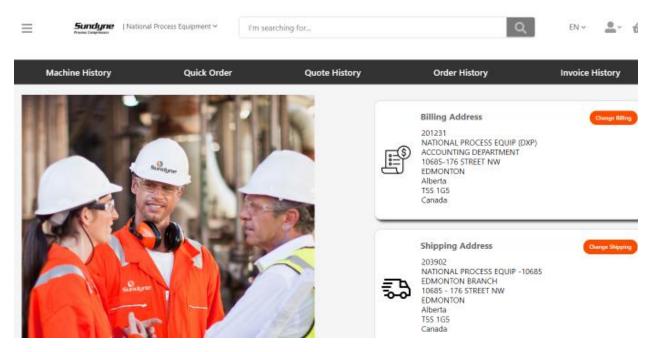

Then search by any of the available fields.

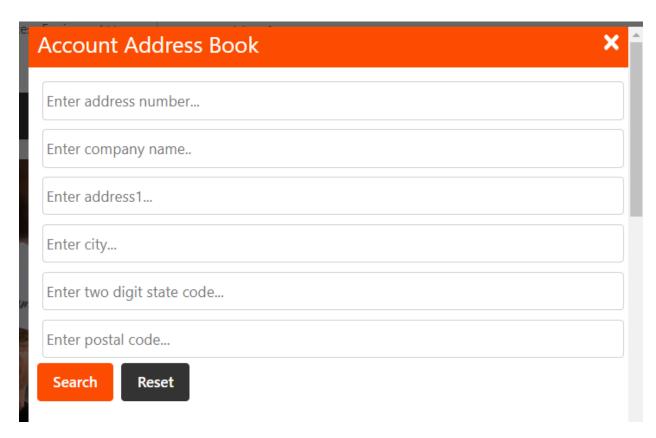

## Click Search

Scrolling down past the Search button displays the search or if no search was done, a full list of all the bill to addresses associated to your account are shown and can click on Use this Address button to select.

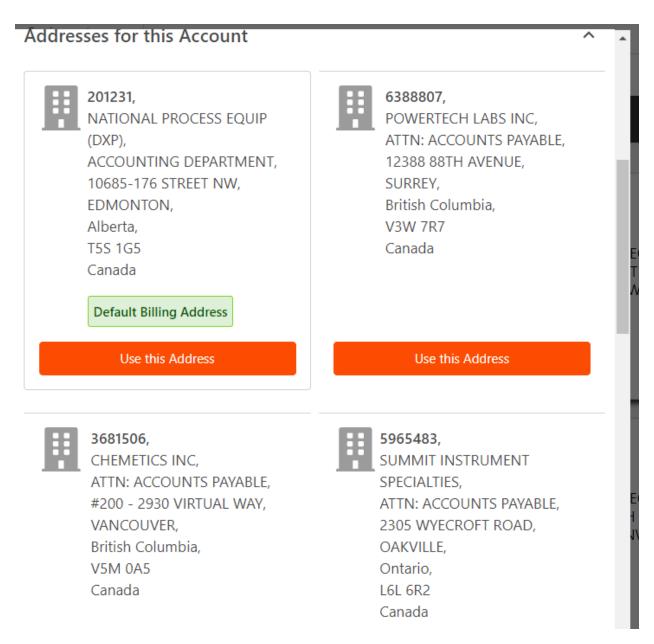

Once the correct bill to is selected, click on the Change Shipping to select the correct ship to.

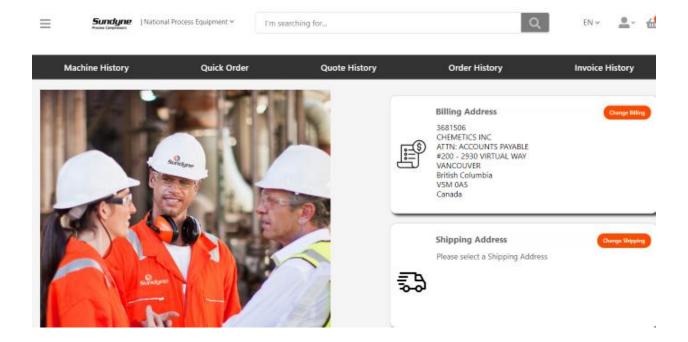

# Search by all the available fields

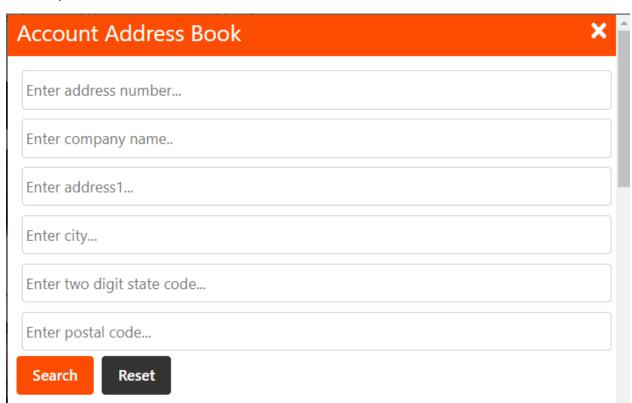

Scrolling down past the Search button displays the search or if no search was done, a full list of all the bill to addresses associated to your account are shown and can click on Use this Address button to select.

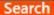

Reset

# Addresses for this Account

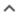

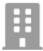

# 6047329,

CHEMETICS INC, #200 - 2930 VIRTUAL WAY, VANCOUVER, British Columbia, V5M 0A5 Canada

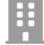

# 1002398,

CHEMETICS C/O CORWEST FABRICATIONS, 1545 KINGSWAY AVE, PORT COQUITLAM, British Columbia, V3C 1S2 Canada

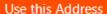

Use this Address

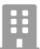

#### 4716441,

Canada

CHEMETICS, 2930 VIRTUAL WAY 1 SUITE 200, VANCOUVER, British Columbia, V5M 0A5

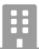

## 4305547,

AKER CHEMETICS,
A DIVISION OF AKER
SOLUTIONS CANADA INC,
#200 - 2930 VIRTUAL WAY,
VANCOUVER,
British Columbia,
V5M 0A5
Canada

All of the ship to addresses related to the select bill to address will be available and click Use this Address button to select the correct ship to address.

If you don't see the bill to or ship to address you need, please contact Customer Service for assistance.

Once the proper address and catalog is selected there's a few different ways to enter an order/quote.

Use Machine History, Quick Order, Part Family by product line catalog or Search.

# How to Use Quick Order

This instruction assumes you have already selected the proper Product Line, Bill To and Ship To addresses.

From the Main Menu, select Quick Order

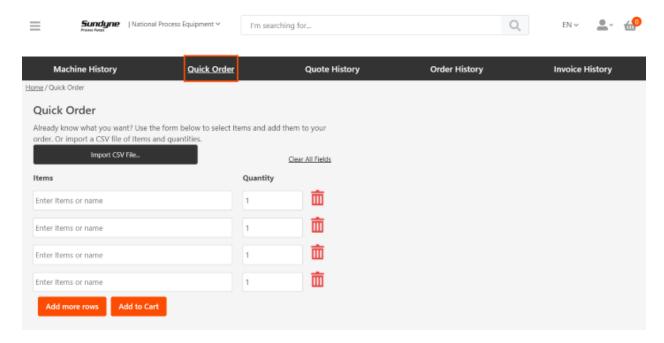

If you know the Items you want to Add to the Cart or List, enter part number. A box will appear to use type ahead, or entering complete part number, click on the box. A quantity of 1 defaults in the Quantity field. Change to applicable quantity.

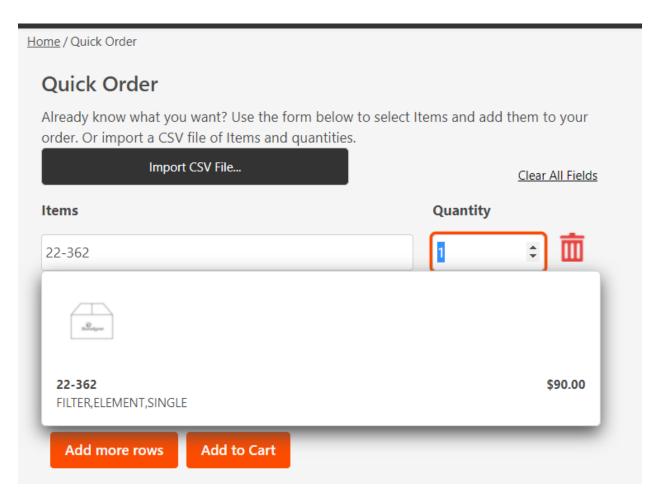

Click Add more rows to add one additional row at a time if needed or click Add to Cart if finished.

Can also Clear All Fields or delete any lines that you don't want to Add to Cart.

If a part is not in the selected catalog, this error message will show:

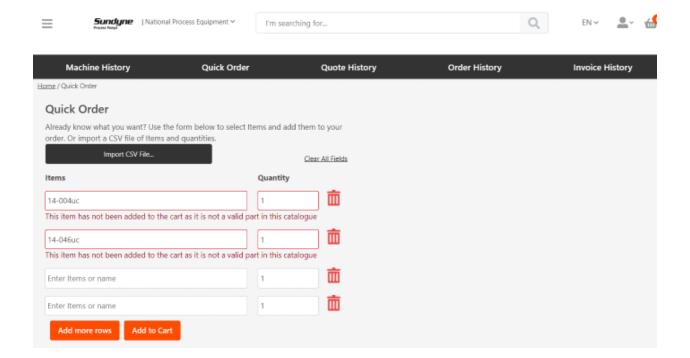

# How to Add to Quick Order using a .CSV file

#### Create a .CSV file and save.

Do not have any header column names. Only have part number and quantity.

| 4 | А             | В | SE04/ |
|---|---------------|---|-------|
| 1 | SE04AD07F     | 1 | RJ09/ |
| 2 | RJ09AD14RE    | 1 | 22-36 |
| 3 | 22-363        | 1 | SH01E |
| 4 | SH01BA01GS    | 1 | GK01/ |
| 5 | GK01AA02      | 1 | 14-04 |
| 6 | 14-046UC      | 1 |       |
| 7 | RKORC311PUC24 | 1 | RKORO |

SE04AD07F,1 RJ09AD14RE,1 22-363,1 SH01BA01GS,1 GK01AA02,1 14-046UC,1 RKORC311PUC24,1

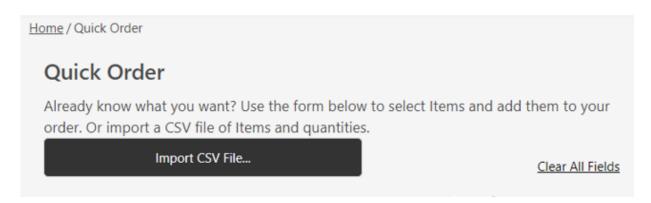

Click on Import CSV File and select the applicable file.

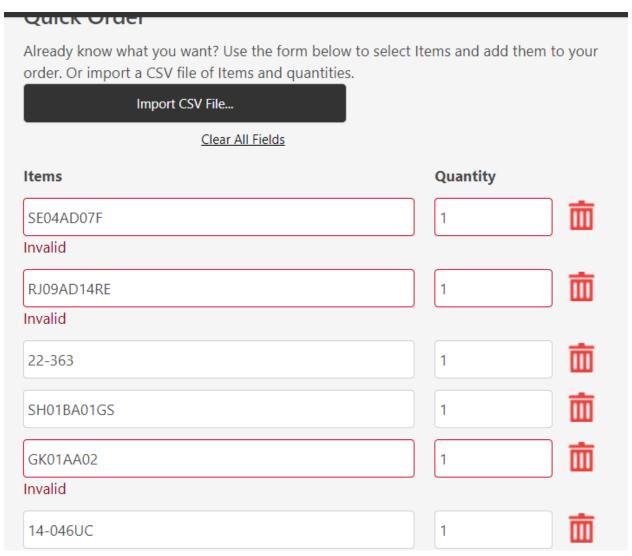

Any items that are not in the selected Catalog, will show an Invalid error message.

Those items will need to be deleted from the Quick Order screen and then click Add to Cart.

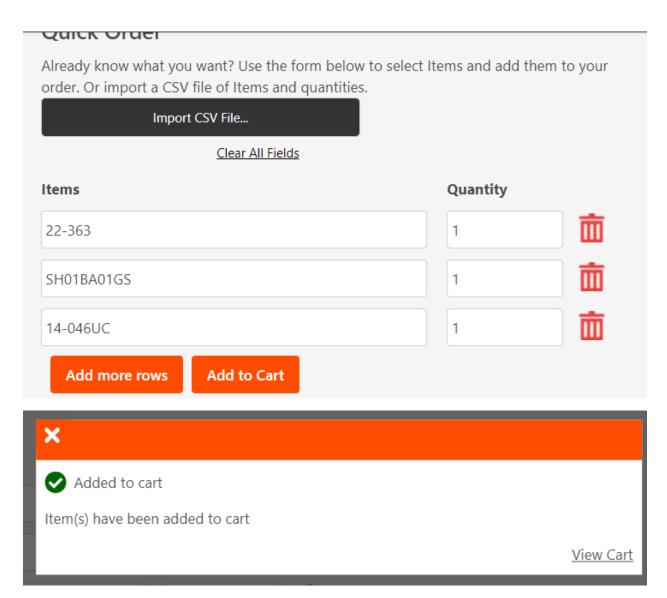

Note: If you have parts in the Cart for that product line catalog, the Cart will append and add the items from the .CSV file.

Click on Cart in upper right hand of screen or View Cart from this message.

The cart can be updated if necessary and you have several features of Add to List, Export to CSV, Clear the Cart towards the top left of the Cart

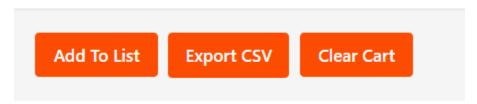

Or, Print Cart, Checkout or Request Quote on the bottom right of the Cart.

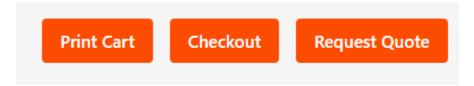

# Shop using the Part Family Product Detail Pages

Once the bill to and product line is selected, click on the 3 bars on the upper left.

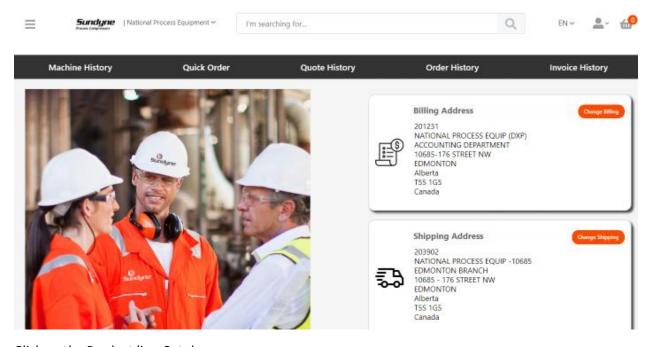

Click on the Product line Catalog name

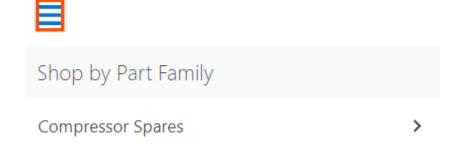

All applicable part families will appear.

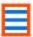

# **<** Main Menu

# Compressor Spares

Accessories

API Plan, Buffer Pot, Gas Panel

Baseplate & Stand, HA, OU DWG

Bearing, Ball

Bearing, Journal

Bolting

Bushing

Conversion

Coupling

Cover, Diffuser

Diffuser

Electrical

Exchanger, Heat

Filter

Flange, Flange Kit, Spool

Gasket

Gear

Click on a part family

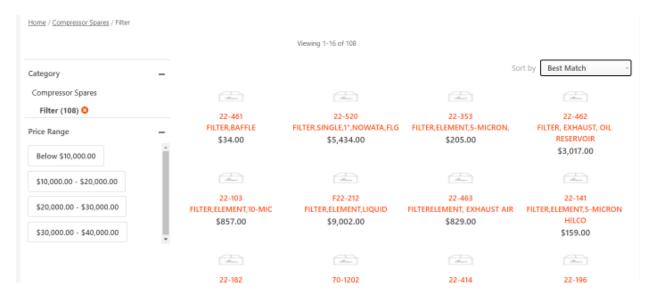

A list of the items in that part family in that product line catalog will appear.

## Click on a part.

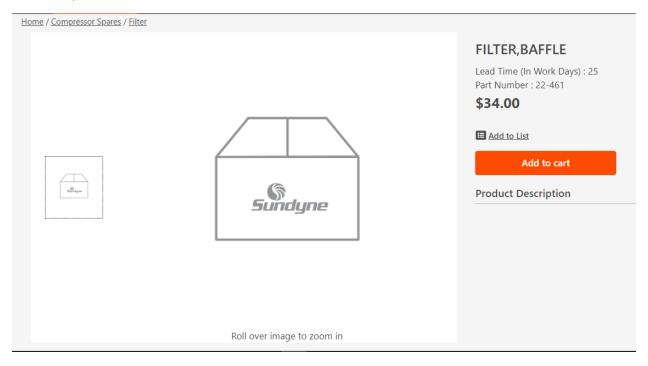

The product detail page appears. Basic information is shown. Click on Add to Cart or Add to List.

We will be adding pictures as they're available.

# Search Functionality

Once the bill to address and product line catalog are selected, enter the item in the search box to the right of the name.

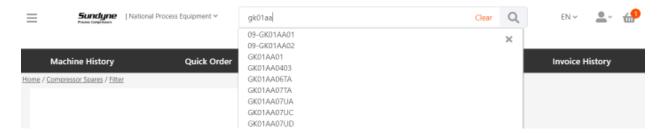

Select an item and that will bring you to the part family product detail page.

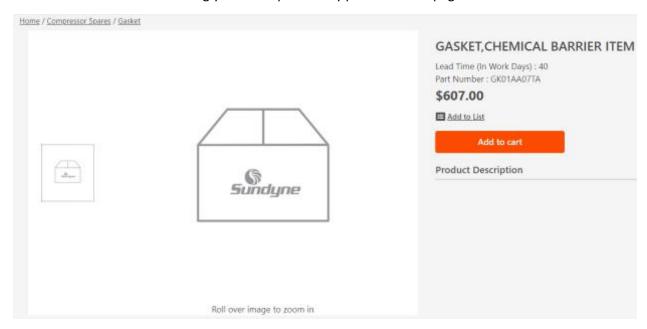

To see the Machine History functionality, please refer to the Machine History document.

#### **Checkout Functionality**

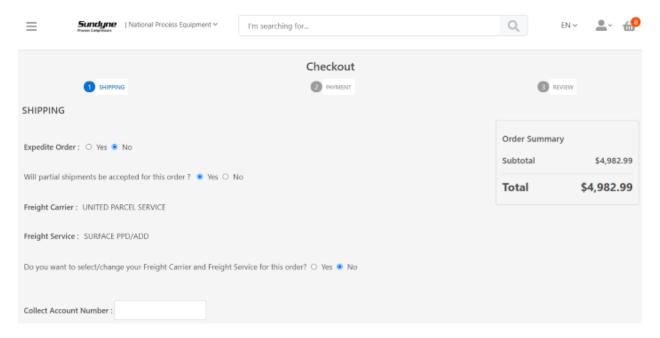

- If this is an expedite order, click Yes. Otherwise, default is set to No. If Yes is selected, the email order acknowledgement will have the word EXPEDITE in the subject line to notify Customer Service.
- Will partial shipments be accepted for this order? If you don't want any partials, click No. Default is set to Yes. Clicking No will put the whole order on a partial hold and change the ship date on all the lines to the furthest out published leadtime date.
- Do you want to select/change your Freight Carrier and Freight Service Level for this Order? If Yes, the Freight Carrier and Freight Service pull down selections will appear. If No, whatever appears on the screen is how the order will ship. These are required fields.
- Collect Account Number If Freight Service method is 3<sup>rd</sup> party or collect an account number is required.
- Is there a Freight Forwarder identified for this order? Default is set to No. If one is required, click Yes and a pull-down selection will appear. Select the required address. If you can't find the address, please contact Customer Service for assistance.
- Do you want to select/change Incoterms: Default is set to No. If there's a default incoterm on the selected ship to address, that will default. If you need to add/change, click Yes to select either EXW or FCA. If the order has any other Incoterm, please contact Customer Service or enter in the Order Notes section.

• Are items within this order being sold to a different end user than the associated ship-to address? Default is No. If Yes, click on the Change End User button. Are items within this order being sent to a different end user than the associated ship to address? • Yes O No Change End User Search and Select the ship to addresses for the end user. If you can't find the address, please contact Customer Service.

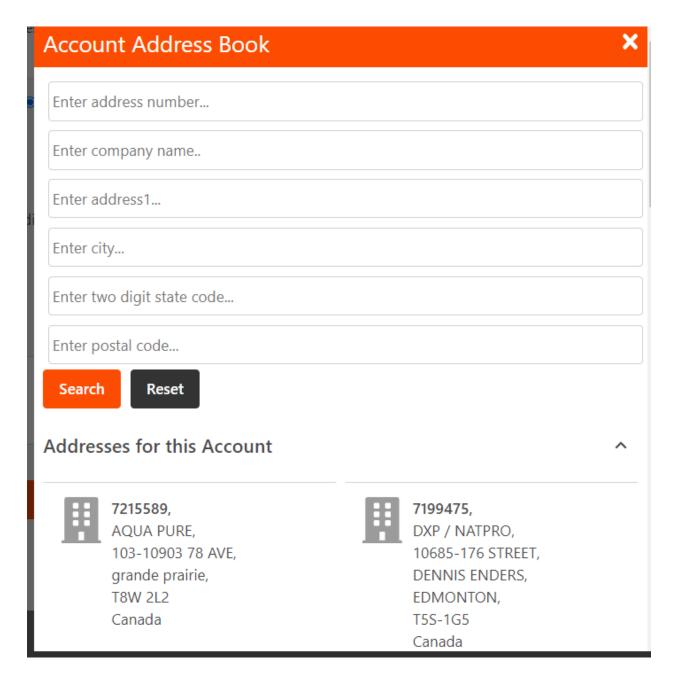

 Order Notes: Enter anything you need to tell us for this order. Serial Numbers, method of shipment, etc.

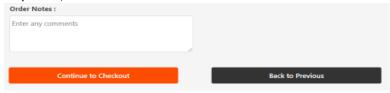

Click the Continue to Checkout button or go back to the previous page.

#### Enter the Purchase Order Number.

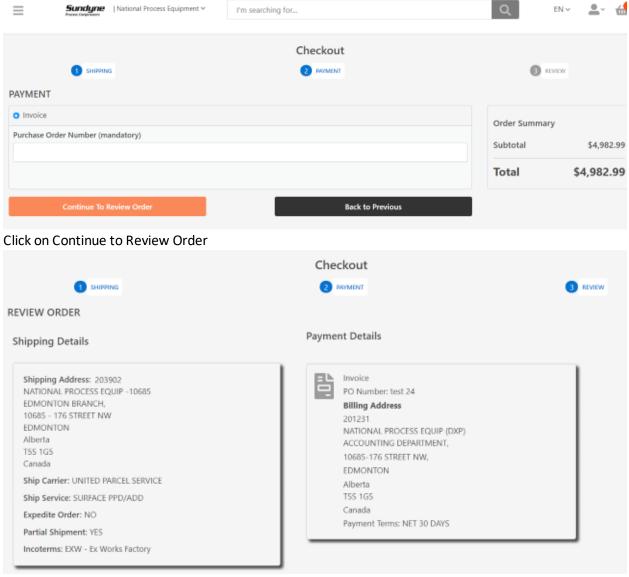

Selected ship to, end user and bill to addresses will be displayed. Order Notes will also be displayed if there are any.

#### Review all the lines.

| Part Number                                   | Description                             | Lead Time<br>(In Work Days) | Cross Reference # | Availability | Quantity | UOM | List Price | Net Price  | Total                   |
|-----------------------------------------------|-----------------------------------------|-----------------------------|-------------------|--------------|----------|-----|------------|------------|-------------------------|
| 4-004UA                                       | O-RING                                  | 5                           |                   | 77           | 1        | EA  | \$18.05    | \$15.88    | \$15.88                 |
| 4-046UA                                       | O-RING 936C                             | 10                          |                   | 31           | 1        | EA  | \$20.00    | \$17.60    | \$17.60                 |
| 8-002DJ                                       | SCREW,DRIVE,#4X3/16"LG                  | 5                           |                   | 0            | 4        | EA  | \$2.36     | \$2.08     | \$8.31                  |
| E04AD22RZ1TA1A                                | SEAL, GSS1500,                          | 10                          |                   | 25           | 1        | EA  | \$2,316.00 | \$2,038.08 | \$2,038                 |
| E04AD29RZ1TA1A                                | SEAL, MECHANICAL, GSS,                  | 30                          |                   | 32           | 1        | EA  | \$3,299.00 | \$2,903.12 | \$2,903                 |
| I have read and a                             | gree to the <mark>Terms and Cond</mark> | litions                     |                   |              |          |     |            |            |                         |
| I have read and a<br>Order Summar<br>Subtotal |                                         | itions                      |                   |              |          |     |            | \$         | 4,982.9                 |
| Order Summar                                  |                                         | itions                      |                   |              |          |     |            |            | 4,982.9<br><b>982.9</b> |

When ready to submit the order check the box to the left of I have read and agree to the Terms and Conditions. This is required to place the order. Click on Place Order button to submit the order.

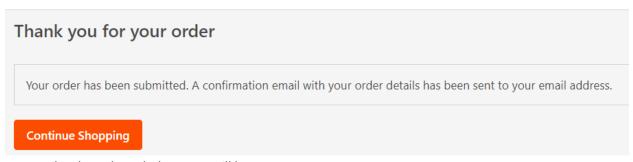

An email order acknowledgement will be sent to you.

If there's any sort of issue where the order did not get placed into our ERP system, an error email will be sent to you and Customer Service.

To review the order, click on Continue Shopping.

Click on Order History to find the order.

| Machine History | Quick Order | Quote History | Order History | Invoice History |
|-----------------|-------------|---------------|---------------|-----------------|
|                 |             |               |               |                 |